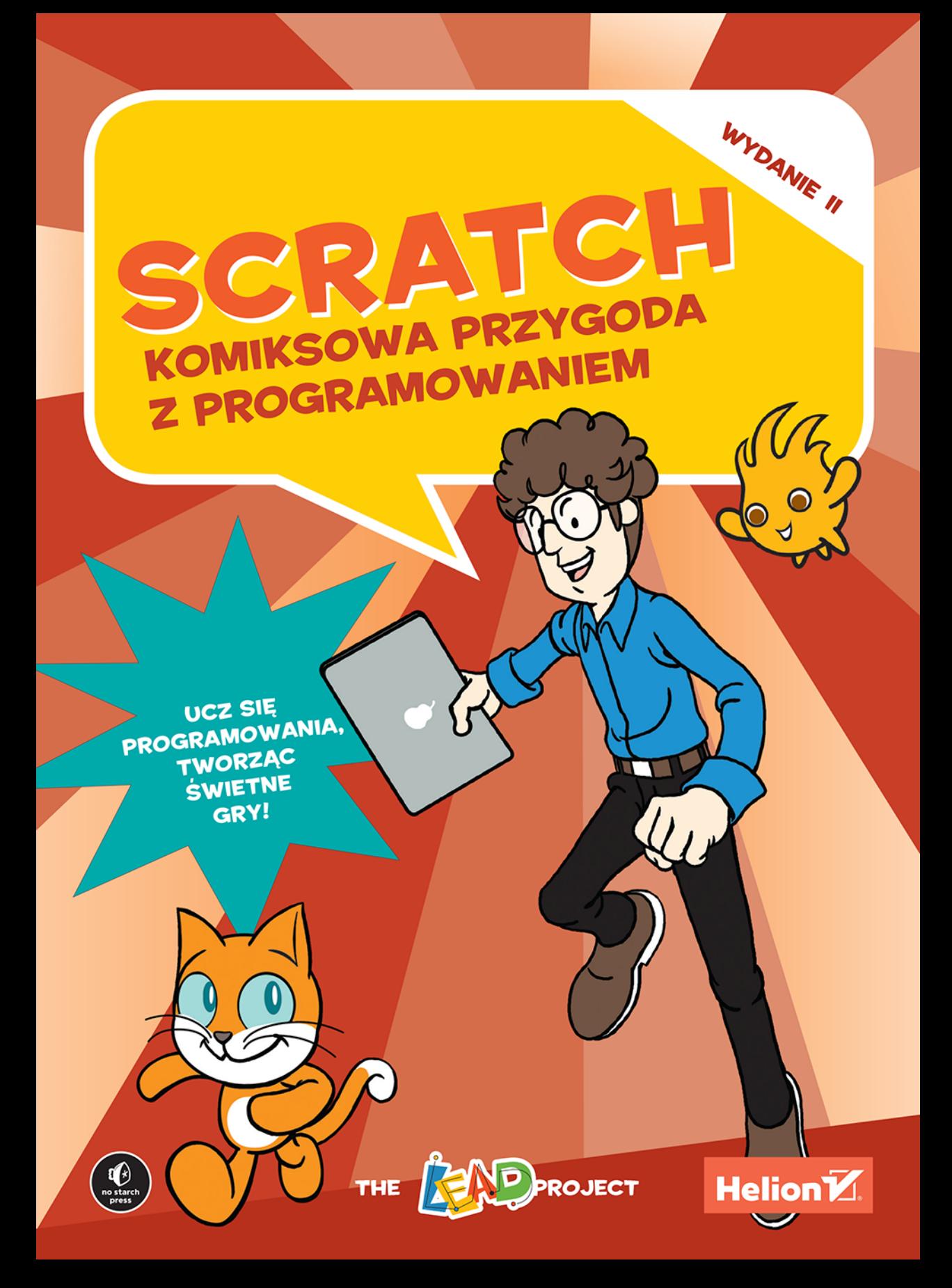

Tytuł oryginału: Super Scratch Programming Adventure! (Scratch 3)

Tłumaczenie: Anna Mizerska, z wykorzystaniem fragmentów poprzedniego wydania w tłumaczeniu Marty Najman

ISBN: 978-83-283-7124-8

Copyright © 2010 by the Hong Kong Federation of Youth Groups. Title of Traditional Chinese-language original: Easy LEAD創意程式設計: Scratch 遊俠傳 (Easy LEAD: The Scratch Musketeers), ISBN 978-988-18408-2-0, published by the Hong Kong Federation of Youth Groups.

Copyright © 2019 by the LEAD Project. Title of English-language edition: Super Scratch Programming Adventure! (Covers Version 3), ISBN 978-1-71850-012-9, published by No Starch Press.

Polish-language edition copyright © 2020 by Helion SA. All rights reserved.

All rights reserved. No part of this book may be reproduced or transmitted in any form or by any means, electronic or mechanical, including photocopying, recording or by any information storage retrieval system, without permission from the Publisher.

Wszelkie prawa zastrzeżone. Nieautoryzowane rozpowszechnianie całości lub fragmentu niniejszej publikacji w jakiejkolwiek postaci jest zabronione. Wykonywanie kopii metodą kserograficzną, fotograficzną, a także kopiowanie książki na nośniku filmowym, magnetycznym lub innym powoduje naruszenie praw autorskich niniejszej publikacji.

Wszystkie znaki występujące w tekście są zastrzeżonymi znakami firmowymi bądź towarowymi ich właścicieli.

Autor oraz Helion SA dołożyli wszelkich starań, by zawarte w tej książce informacje były kompletne i rzetelne. Nie biorą jednak żadnej odpowiedzialności ani za ich wykorzystanie, ani za związane z tym ewentualne naruszenie praw patentowych lub autorskich. Autor oraz Helion SA nie ponoszą również żadnej odpowiedzialności za ewentualne szkody wynikłe z wykorzystania informacji zawartych w książce.

#### **Helion SA**

ul. Kościuszki 1c, 44-100 Gliwice tel. 32 231 22 19, 32 230 98 63 e-mail: helion@helion.pl WWW: http://helion.pl (księgarnia internetowa, katalog książek)

Pliki z przykładami omawianymi w książce można znaleźć pod adresem: ftp://ftp.helion.pl/przyklady/scrak2.zip

Drogi Czytelniku! Jeżeli chcesz ocenić tę książkę, zajrzyj pod adres http://helion.pl/user/opinie/scrak2 Możesz tam wpisać swoje uwagi, spostrzeżenia, recenzję.

Printed in Poland.

- · Kup książkę
- · Poleć książkę
- · Oceń książkę
- · Księgarnia internetowa
- · Lubię to! » Nasza społeczność

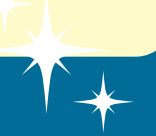

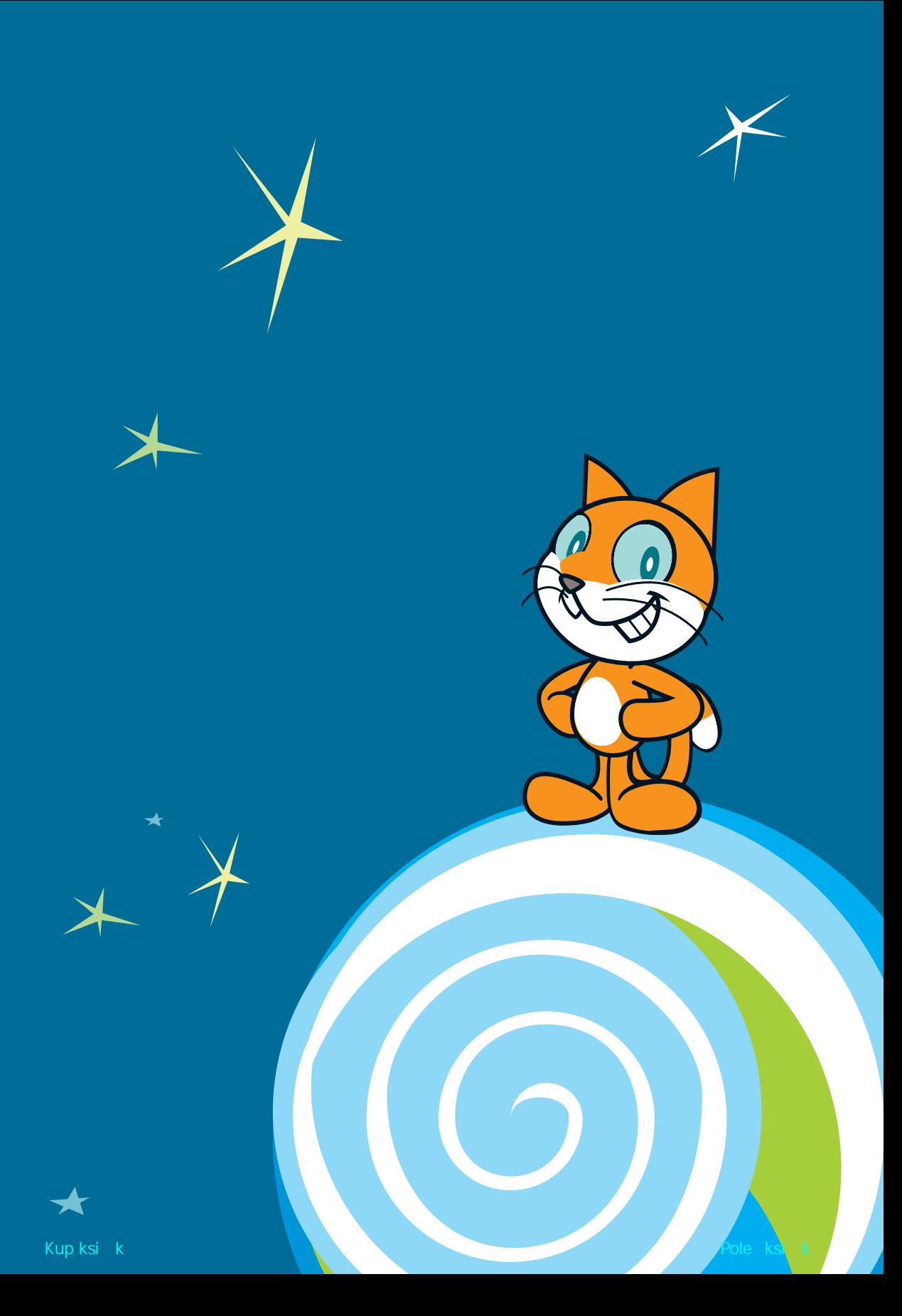

## SPIS TREŚCI

 $-1$ 

 $\bullet$ 

**.......** 

 $\bullet$  $\bullet$ 

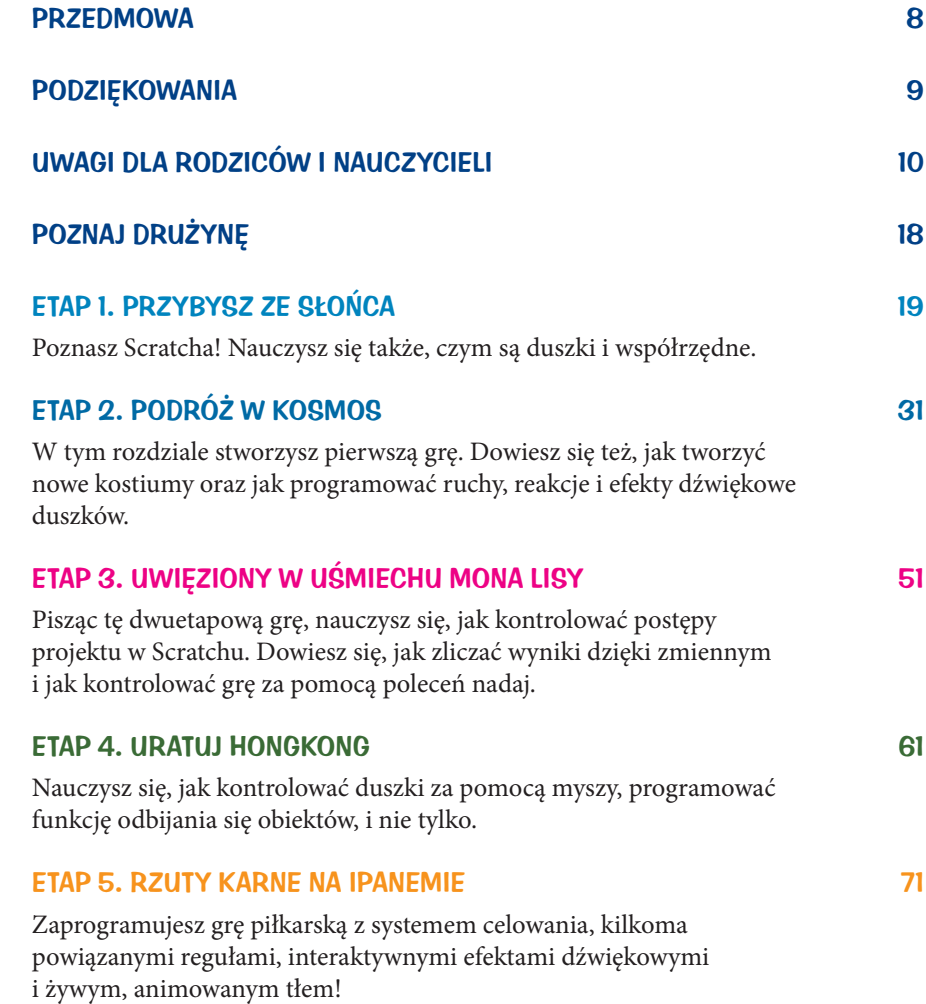

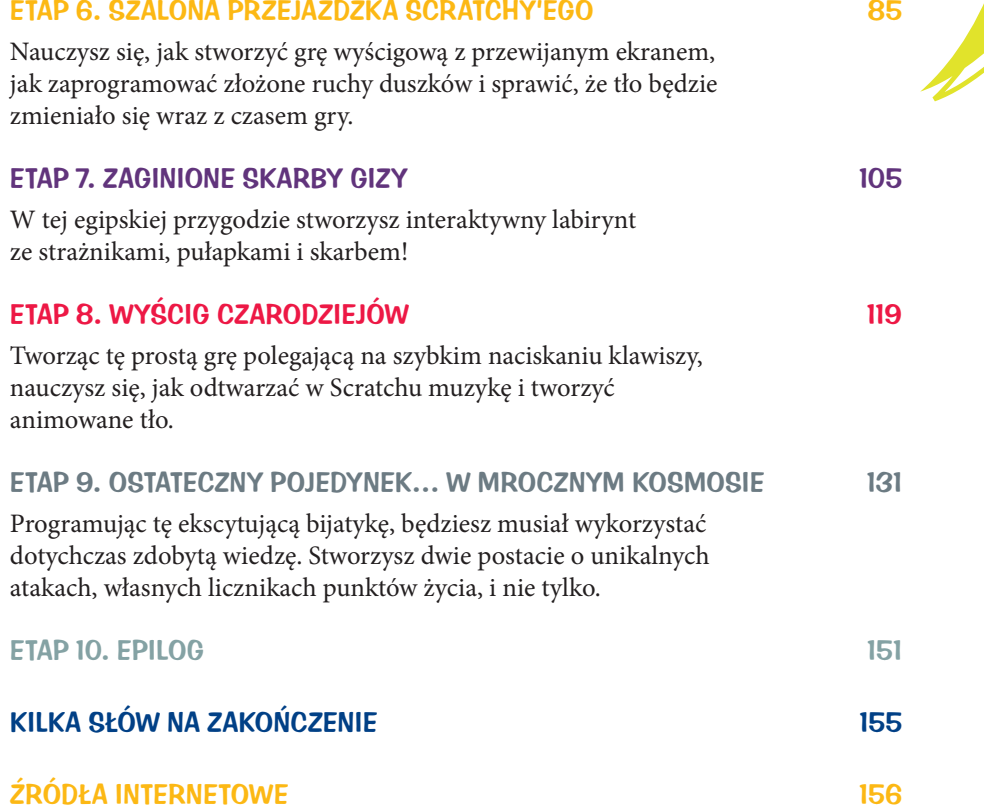

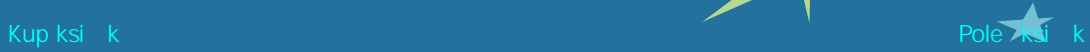

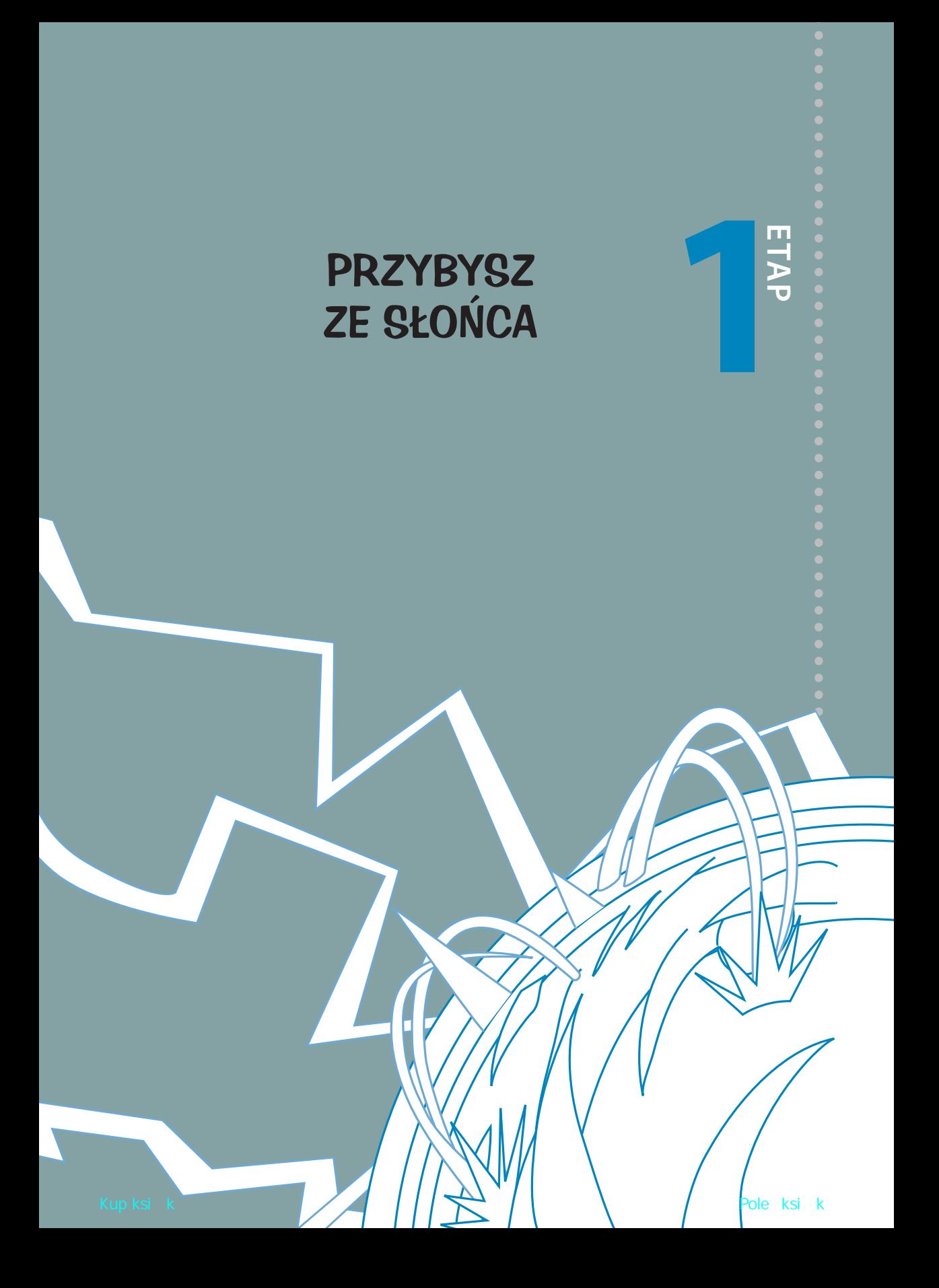

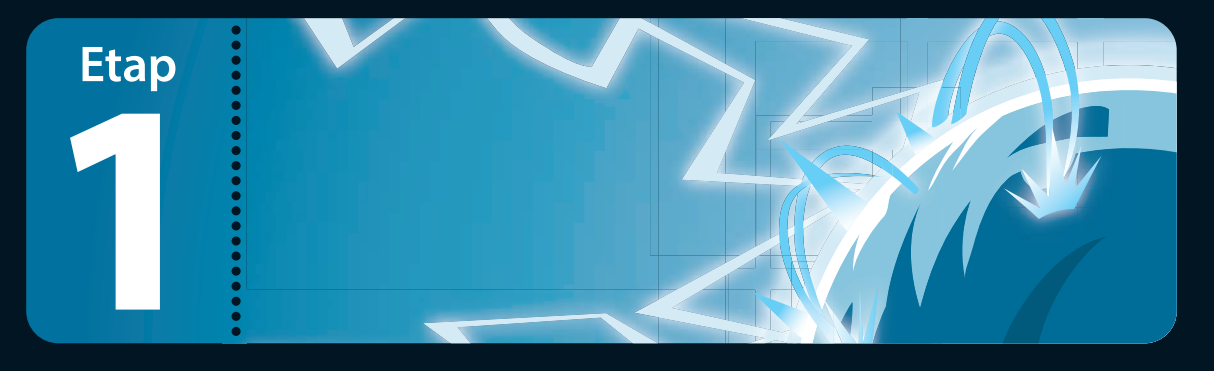

#### **Na powierzchni Słońca szaleje burza magnetyczna…**

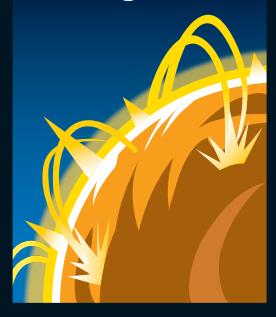

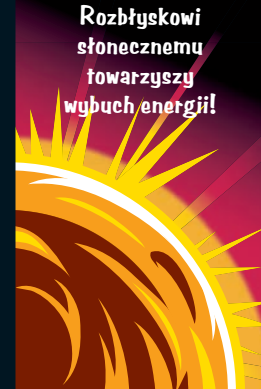

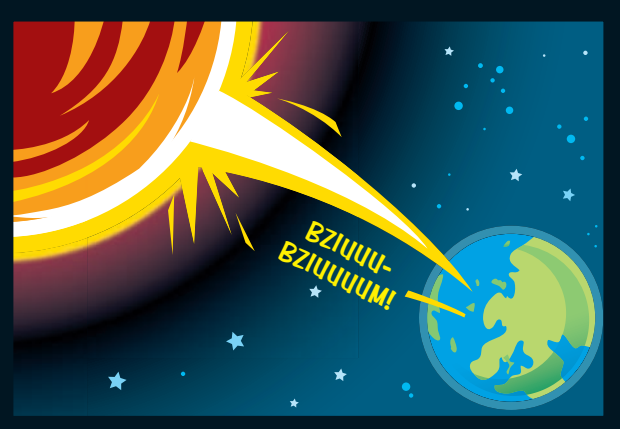

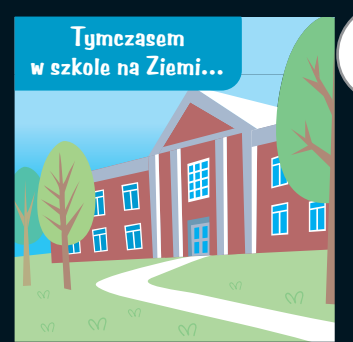

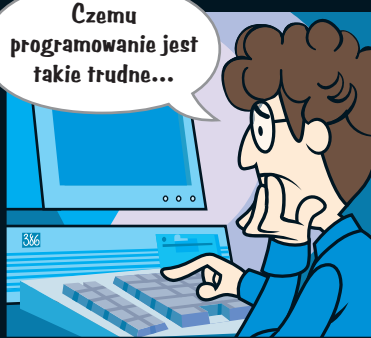

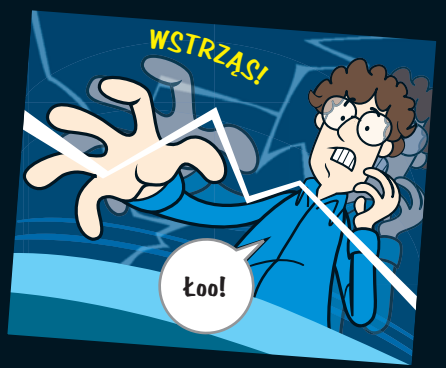

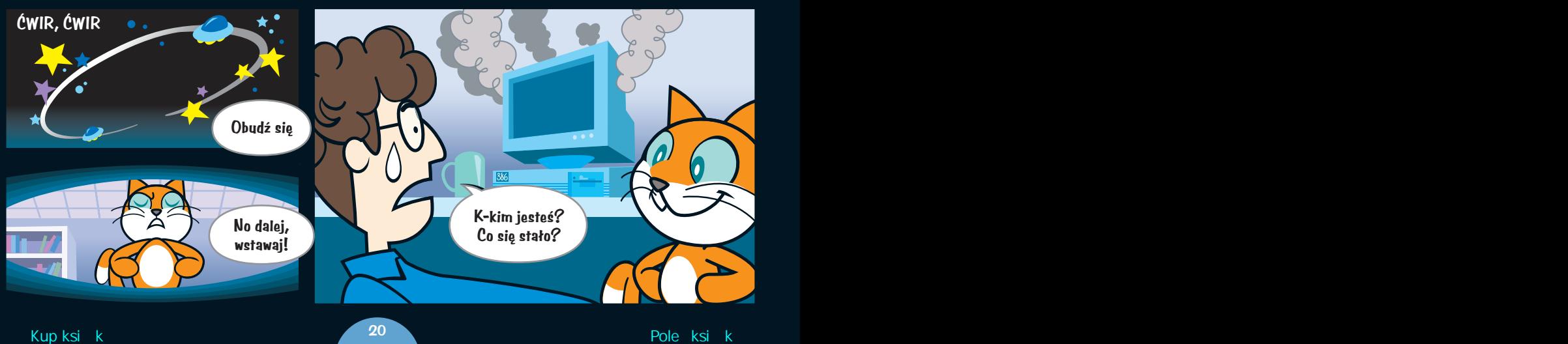

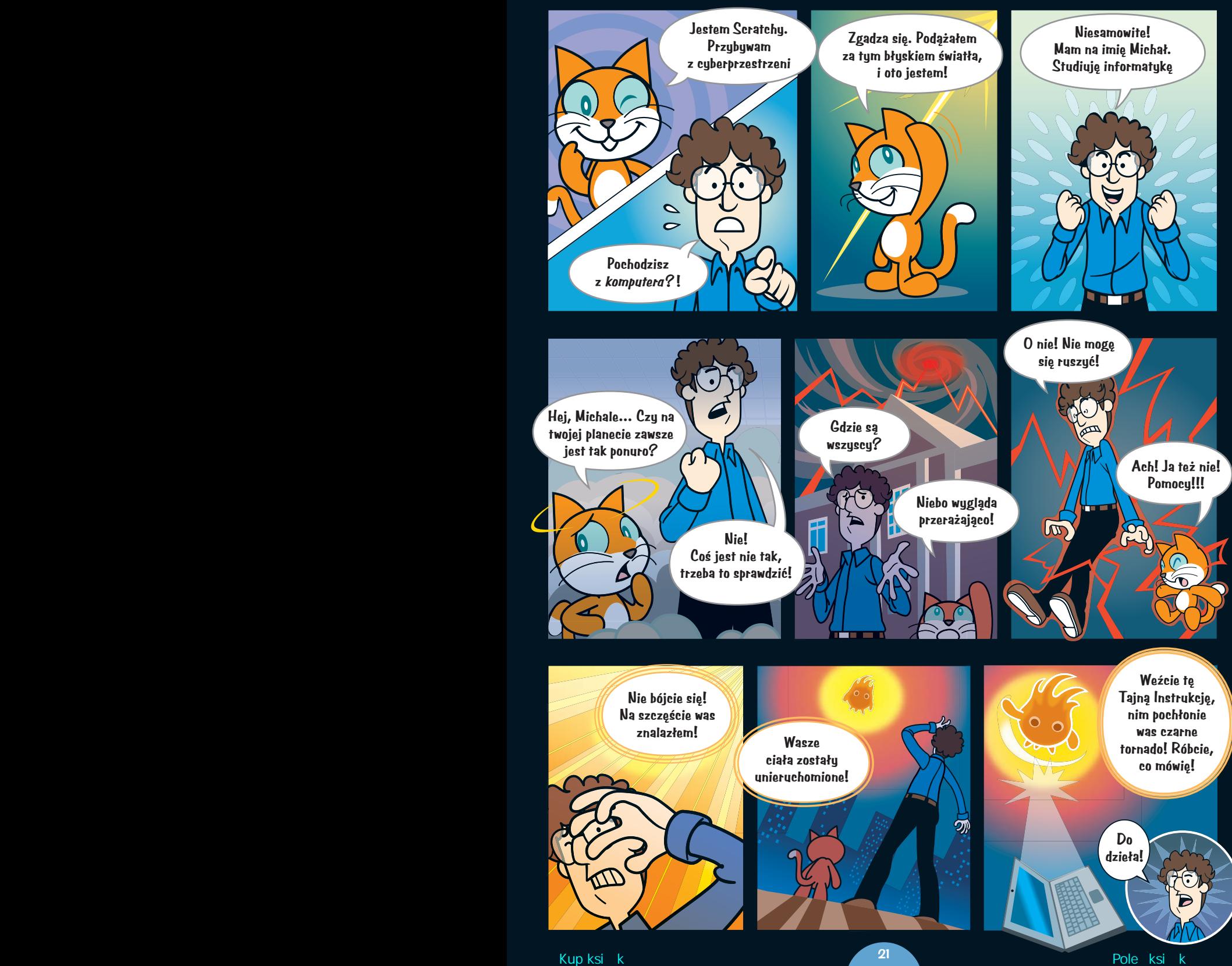

### ODCZYŃ UROK!

#### **Temat rozdziału Gra**

Zapoznaj się ze Scratchem! Dowiedz się, czym są **duszki** i **współrzędne**.

# **1ETAP Paleta bloków**

Aby postępować zgodnie z Tajną Instrukcją, musisz najpierw otworzyć Scratcha. Gdy już *stworzysz* nowy projekt, ujrzysz kota Scratchy'ego na białym tle. Kot jeszcze nic nie robi, ponieważ nie otrzymał żadnych poleceń. W nazewnictwie Scratcha kot — podobnie jak wszystkie inne postacie czy obiekty, które dodamy do projektu — to **duszek**. Wkrótce każemy mu się poruszyć, korzystając z niebieskich bloków znajdujących się w centrum ekranu.

Musimy sprawić, aby kot Scratchy znów się poruszył. Zatańczy dla nas na **Scenie**.

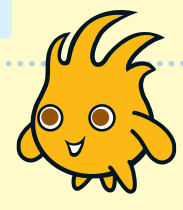

W tym miejscu znajdują się bloki poleceń, które można przypisywać duszkom. Pogrupujemy je odpowiednio, aby odczynić urok i umożliwić Scratchy'emu poruszanie się. Wszystkie bloki na ekranie mają kolor niebieski, ponieważ należą do kategorii *Ruch*.

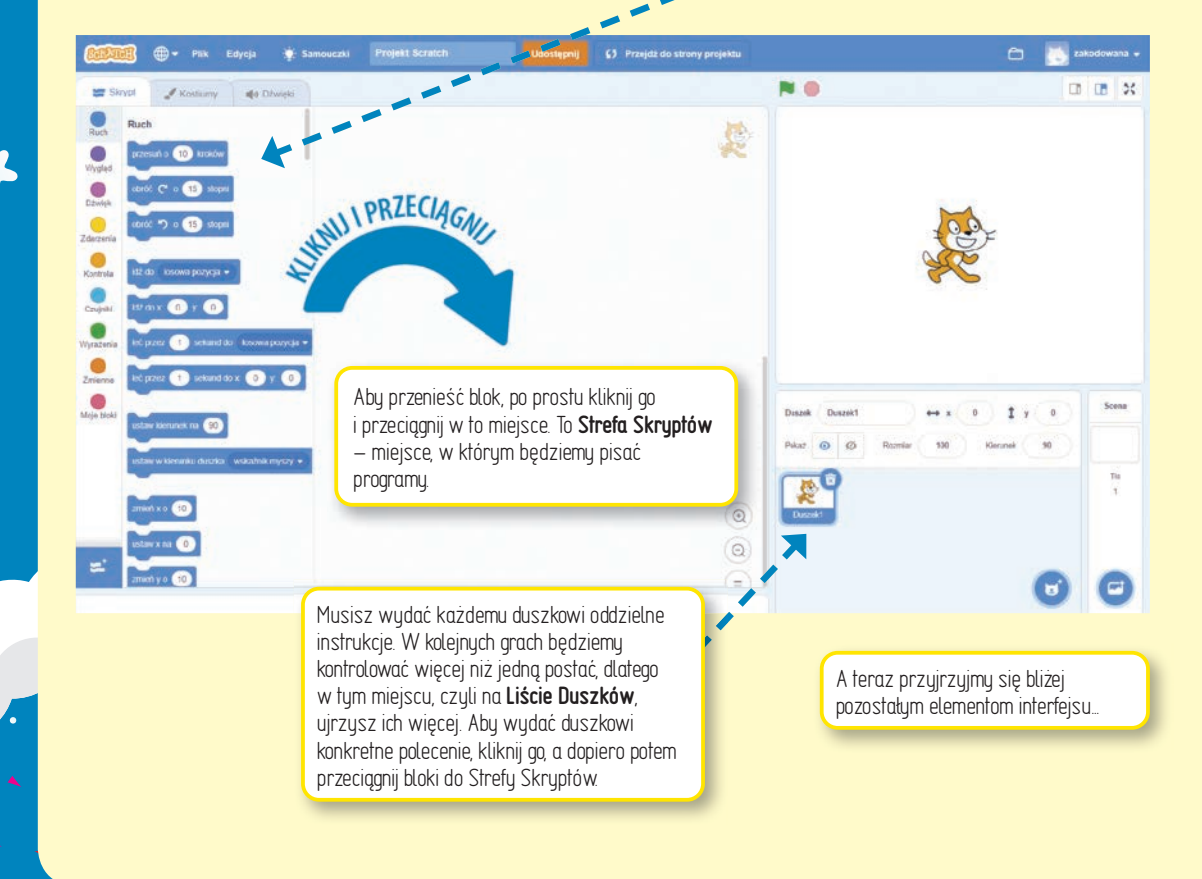

#### **Przewodnik po interfejsie Scratcha!**

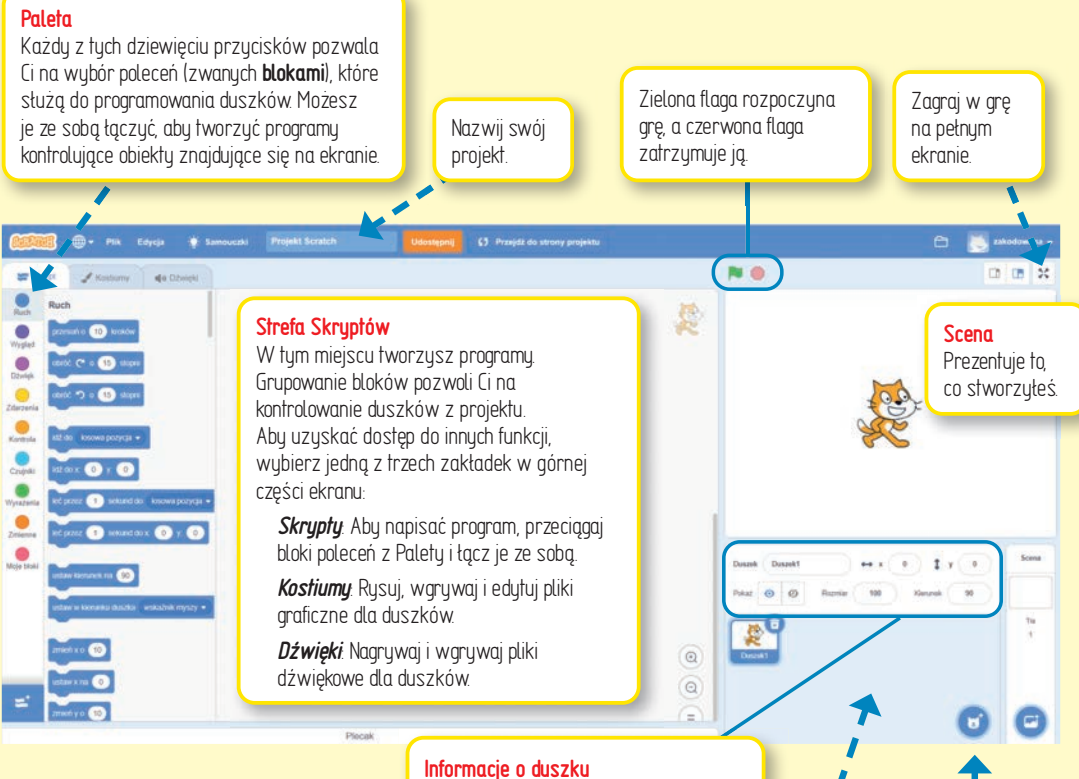

Zawiera nazwę duszka, jego pozycję, kierunek, rozmiar oraz opcję ukrycia lub pokazania duszka.

#### **Lista Duszków**

Tu znajdują się bohaterowie i obiekty, które stworzyłeś, w tym Scena. Kliknij wybraną ikonę, aby edytować danego duszka.

#### **Dodawanie nowego duszka**

Możesz dodać duszka na cztery sposoby:

- wybrać go z wbudowanej biblioteki,
- samodzielnie go namalować,
- pozwolić Scratchowi na dodanie losowego duszka,
- wgrać z posiadanego pliku graficznego.

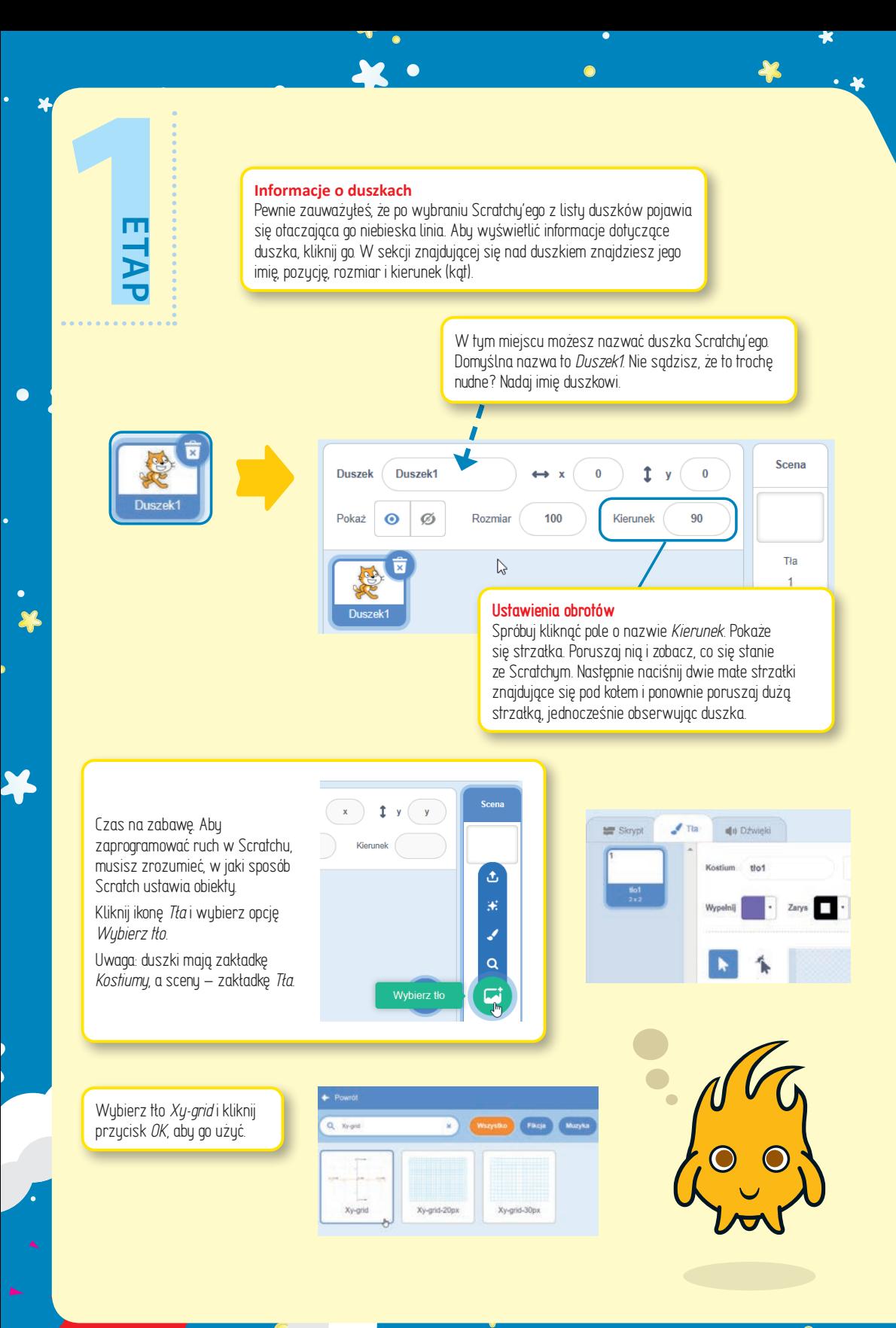

zup księżkę Pole książkę Poleta i poleta kontrole księżkę Poleta kontrole księżkę Poleta księżkę Poleta księżk

Teraz możesz dokładnie się przyjrzeć, w jaki sposób Scratch umieszcza obiekty na siatce z dwiema osiami:

**oś** *y*: pionowa linia wytyczająca pozycje na górze i na dole; osiąga wartości od –180 (najniższej) do +180 (najwyższej);

**oś** *x*: pozioma linia wytyczająca pozycje na lewo i na prawo; osiąga wartości od –240 (najbardziej na lewo) do +240 (najbardziej na prawo).

Domyślne położenie Scratchy'ego to punkt przecięcia się osi *x* i *y*. Jego współrzędne to *(X: 0, Y: 0)*.

Teraz możemy zaprogramować ruch kota Scratchy'ego! Ale najpierw spróbuj przeciągnąć go na górną część Sceny, jak to pokazano na obrazku z prawej strony.

Aktualne współrzędne duszka są wyświetlane pod Sceną, w panelu informacji o duszku.

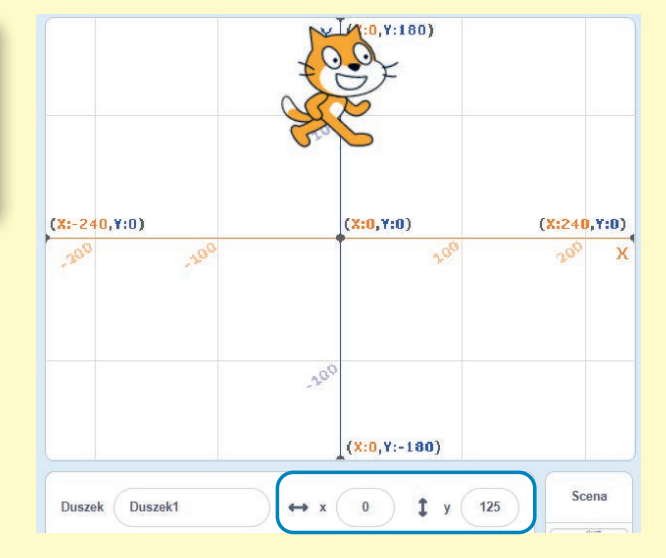

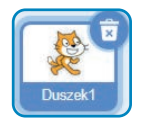

Aby się upewnić, że wydajesz polecenia Scratchy'emu, kliknij jego wizerunek na Liście Duszków (ramka w dolnej prawej części ekranu). Przełącz się na zakładkę *Skrypty* w Strefie Skryptów, a następnie wybierz paletę *Ruch*. Kliknij i przeciągnij blok poleceń Idź do x:0 y:0 do Strefy Skryptów. Możesz przewijać bloki w dół i tym samym wyświetlać bloki z innych kategorii, jednak przyciski z palety są wygodnym skrótem.

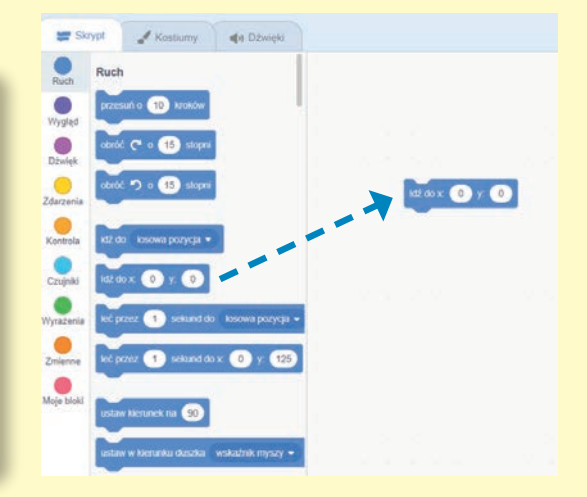

Kliknij współrzędną, aby zmienić jej wartość. Ustaw *x* na 0, a *y* na 125. A teraz kliknij blok, żeby go uruchomić! Scratchy zmieni swoją pozycję zgodnie ze współrzędnymi. Właśnie napisaliśmy pierwszy program! To naprawdę takie proste.

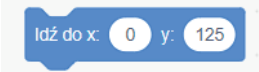

Chcemy, aby Scratchy przemieszczał się, ale obecnie robi to zbyt szybko, abyśmy mogli zaobserwować jego ruch! Aby poruszał się wolniej, wybierz paletę *Kontrola*, a następnie polecenie czekaj 1 s przeciągnij do Strefy Skryptów. Upewnij się, że umieścisz je bezpośrednio pod niebieskim blokiem poleceń. Poczekaj, aż pojawi się szare pole, i wówczas zwolnij kursor myszy.

**1ETAP**

 $\bullet$ 

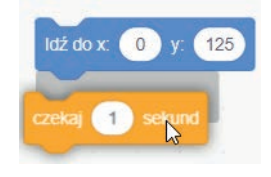

Obydwie komendy zostały ze sobą połączone! Teraz zmień czas na 0.1 sekundy.

Wskazówka: jeśli chcesz oddzielić od siebie komendy, po prostu odciągnij od siebie bloki. Jeśli chcesz skasować blok, przeciągnij go z powrotem na paletę. Spróbuj! Aby przenieść grupę bloków, kliknij i przeciągnij blok znajdujący się na samej górze.

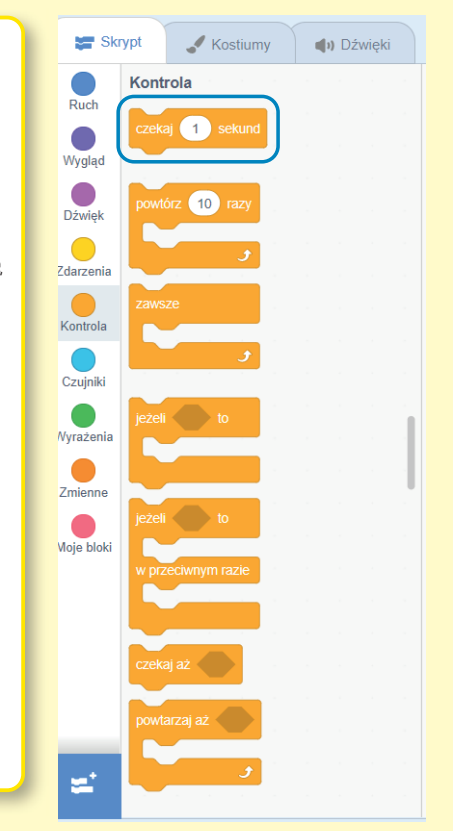

Następnie kliknij prawym przyciskiem myszy pierwszy z dwóch bloków i wybierz *Duplikuj*, aby wykonać pięć kopii.

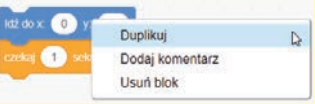

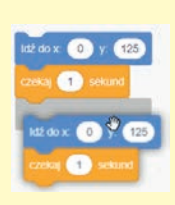

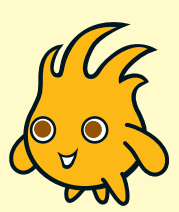

ä

Wpisz do swojego programu współrzędne widniejące na rysunku obok. Gdy skończysz, kliknij cały blok poleceń, a Scratchy zacznie poruszać się po drodze o kształcie pięciokąta!

> Aby kot poruszał się nieprzerwanie, z palety *Kontrola* przeciągnij blok z poleceniem zawsze i umieść go na szczycie kodu. Kliknij blok, a Scratchy zacznie biegać! Aby go zatrzymać, kliknij ponownie. Możesz testować w ten sposób dowolny program — wystarczy kliknięcie myszą.

Idź do x:  $\begin{pmatrix} 0 \\ y \end{pmatrix}$  y:  $\begin{pmatrix} 125 \\ 125 \end{pmatrix}$ czekaj 0.1 sekund Idž do x: (150) y: (30) czekaj 0.1 sekund Idź do x: (100 y: (-120)  $\begin{pmatrix} 0.1 \end{pmatrix}$  sekund

Idž do x:  $-100$  y:

 $\boxed{0.1}$ 

Idź do x: (-150) y: 30

czekaj 0.1 sekund

 $-120$ 

Wskazówka: za każdym razem gdy będziesz tworzyć skrypty, testuj je co jakiś czas, aby się przekonać, czy działają tak, jak planowałeś.

Teraz sprawimy, że Scratchy zacznie poruszać się płynnie, zamiast przeskakiwać z miejsca na miejsce. Aby tak się stało, z palety *Ruch* przeciągnij pięć komend leć przez i złącz je ze sobą. Skopiuj układ grafiki znajdującej się z prawej strony, wpisz wartości sekund i współrzędnych. Gdy skończysz, uruchom skrypt i podziwiaj efekty!

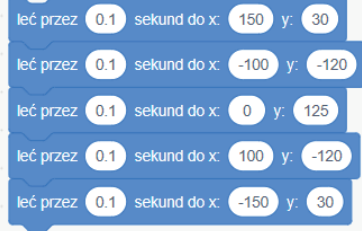

Teraz możemy połączyć te dwa programy! Z palety *Zdarzenia* wybierz komendę kiedy kliknięto A i umieść ją na szczycie obu swoich skryptów.

Wskazówka: często będziemy chcieli, aby kilka skryptów zaczęło działać w tym samym czasie. Wówczas przydatne okaże się polecenie kiedy kliknięto P

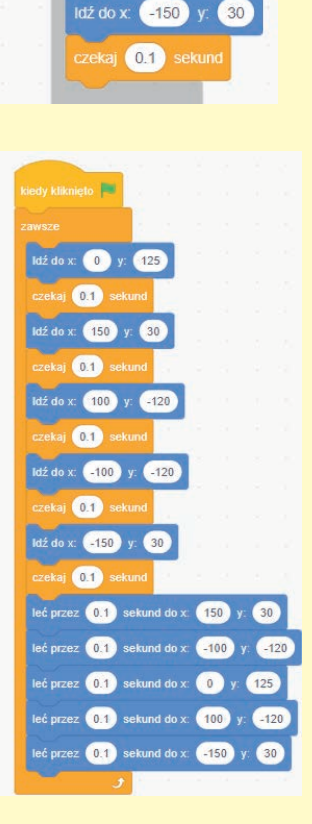

 $125$ 

 $zekaj$   $(0.1)$ 

ldž do x: (150 ) y: (30

czekaj (0.1) sekund

Idž do x:  $(100)$  y:  $(-120)$ czekaj 0.1 sekund Idź do x: (-100 y: (-120 czekaj (0.1) sekund

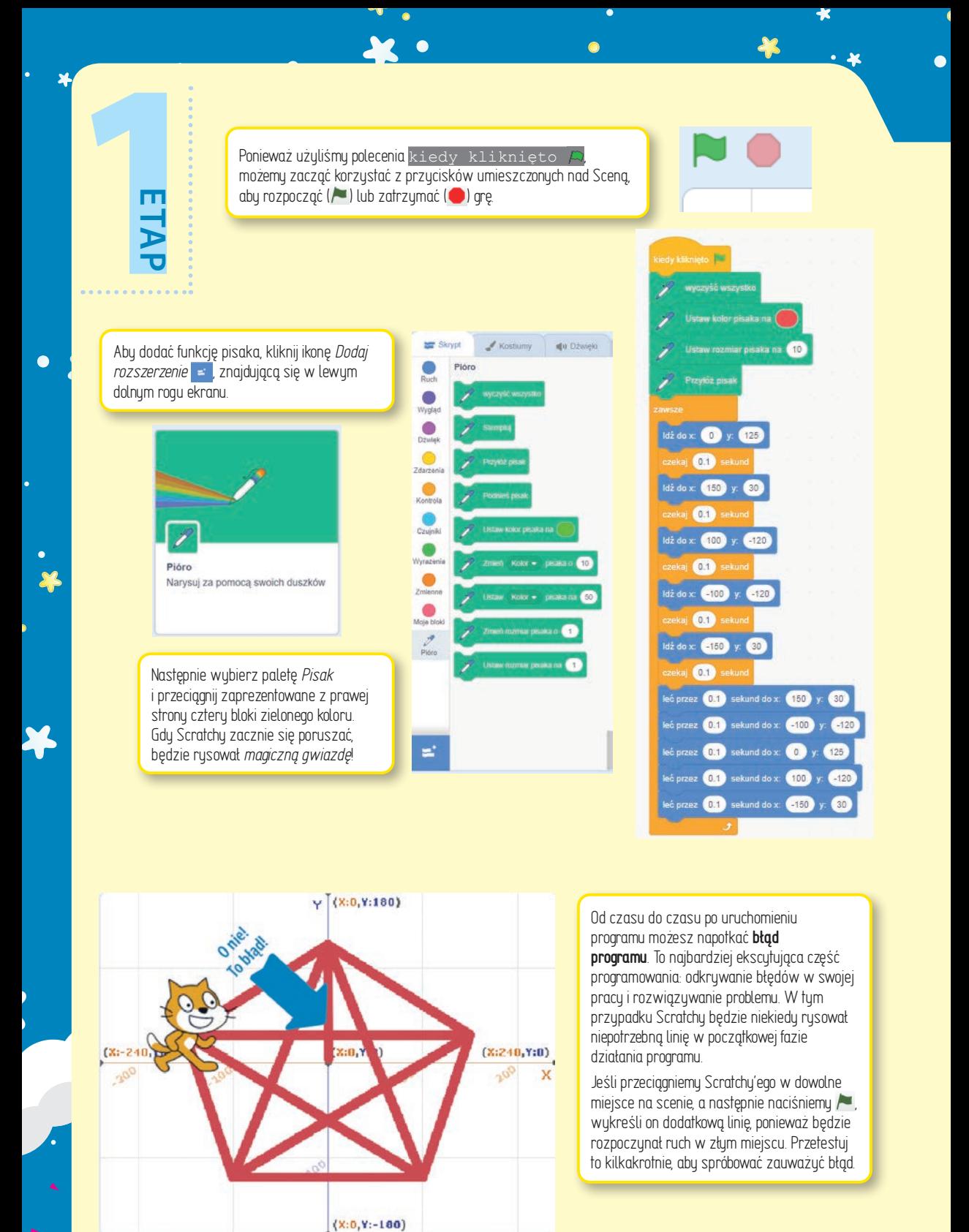

za kup księżkę Pole książką Pole książką Pole książką Pole książką Pole książką Pole książką Pole książką Pole

ä

Taki błąd programu można naprawić, dodając do programu więcej kodu, czyli nowy blok. W tym przypadku wystarczy umieścić nowy blok Idź do (z niebieskiej palety *Ruch*) nad zielonymi blokami pisaka, a pod blokiem kiedy kliknięto A. Dzięki tej drobnej modyfikacji Scratchy zawsze będzie rozpoczynał rysowanie od odpowiedniego punktu na siatce. Błąd zniknął!

P.

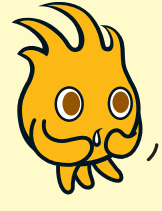

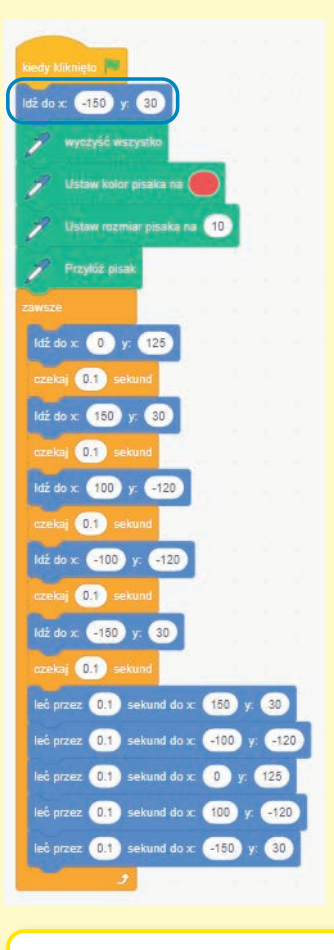

Dodajmy zupełnie nowy program, dzięki któremu magiczna gwiazda będzie zmieniała kolory. Stwórz drugą grupę bloków wykorzystującą polecenie Zmień Kolor pisaka o, aby zobaczyć, co się stanie.

Robi wrażenie, prawda? Możesz przypisać danemu duszkowi więcej niż jeden zestaw bloków! Scratchy ma teraz dwa programy. Ten drugi niewielki program znacznie modyfikuje wygląd gry.

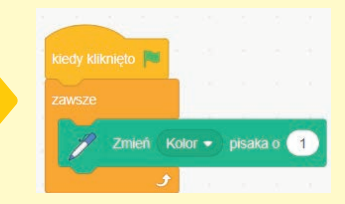

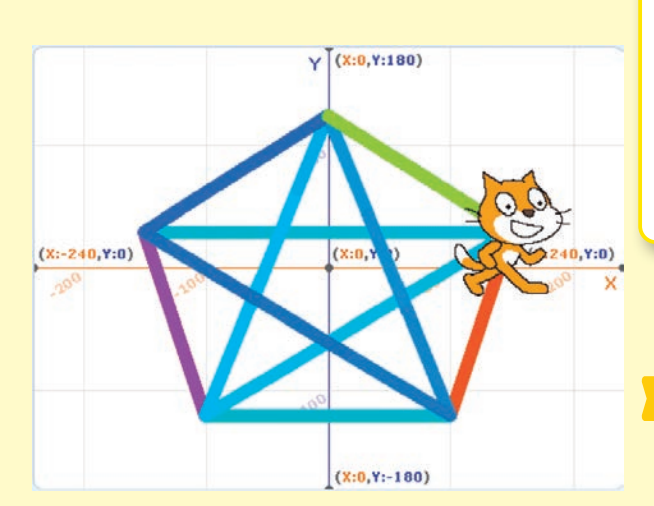

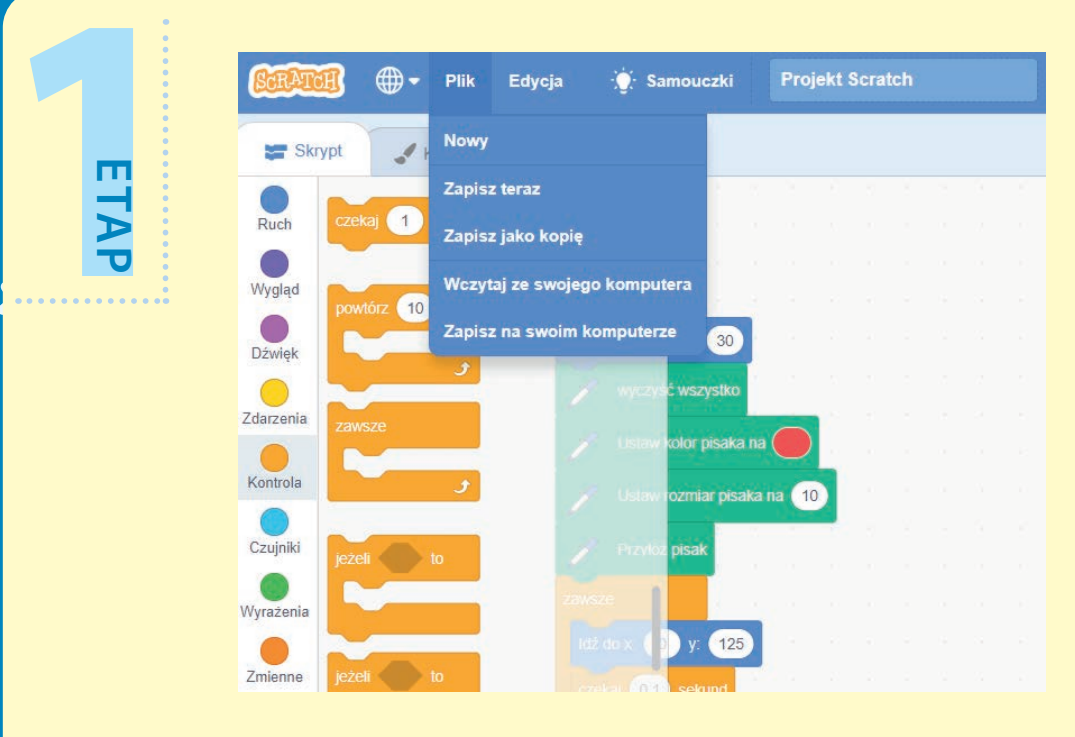

Pamiętaj, aby zapisywać plik, dzięki czemu będziesz mógł bawić się nim także później!

Jeśli jesteś zalogowany do Scratcha, wszystkie Twoje projekty zapisywane są w katalogu *Moje rzeczy*, dzięki czemu możesz łatwo je znaleźć. Strona internetowa często zapisuje Twoje postępy, ale możesz też robić to samodzielnie, wybierając *Plik*, a następnie *Zapisz teraz*. Możesz też zapisywać różne wersje swoich programów, aby nie tracić starszych wersji i móc swobodnie eksperymentować — polecenie *Plik/Zapisz jako kopię* tworzy nową wersję projektu i umieszcza ją w katalogu *Moje rzeczy*. Jeśli chcesz pobrać program na dysk, wybierz *Plik/Zapisz na swoim komputerze*, a potem zapisz w bezpiecznym miejscu.

#### **Wyzwanie Scratchy'ego!**

Czy potrafisz edytować program w taki sposób, aby Scratchy rysował figury o różnych kształtach? Spróbuj!

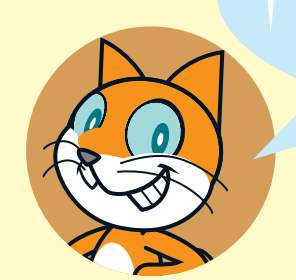

## PROGRAM PARTNERSKI **GRUPY HELION -**

1. ZAREJESTRUJ SIĘ<br>2. PREZENTUJ KSIĄŻKI

Zmień swoją stronę WWW w działający bankomat!

Dowiedz się więcej i dołącz już dzisiaj! http://program-partnerski.helion.pl

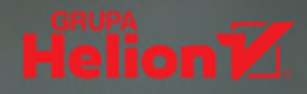

#### TWÓRZ. GRAJ. PODZIEL SIE. PRZEMYŚL. **I ZRÓB TO ZNOWU!**

Scratch jest znany jako projekt edukacyjny, służacy młodym ludziom do nauki programowania. W trakcie tworzenia projektów w Scratchu można nie tylko nauczyć sie sposobu myślenia właściwego najlepszym programistom, ale także ćwiczyć systematyczność, innowacyjność, umiejętność znajdywania rozwiązań i pracy zespołowej. Na stronie Scratcha czeka cała gama ciekawych projektów: animowane historyjki, gry przygodowe, interaktywne samouczki, wycieczki z przewodnikiem, eksperymenty naukowe i wiele innych. Bez watpienia każdy młody człowiek znaidzie tam inspirację, tylko... co dalej? Jak zacząć? Jak napisać pierwszą instrukcję?

Dzięki tej książce najmłodsi przyszli programiści, inżynierowie i naukowcy spożytkują swoją energię i pomysłowość na tworzenie grywalnych gier komputerowych. Nauczą się podstaw programowania i poznają sposób działania bloków kodu. W przyszłości zaowocuje to łatwiejszą nauką "poważnych" języków programowania. Zabawa, jaką jest pokonywanie kolejnych wyzwań programistycznych, predko doprowadzi adeptów Scratcha do pisania własnych gier i przyswojenia takich pojęć jak zmienne, kontrola przepływu danych, instrukcje czy podprogramy.

#### Razem z tą książką:

- poznasz Scratcha i jego duszki
- nauczysz się programować ruchy, reakcje i efekty dźwiękowe duszków
- dowiesz się, jak programować zachowanie duszków i kontrolować przebieg gry
- dodasz do gry muzykę, animowane tło i zaczniesz zliczać wyniki

Publikacja powstała dzieki LEAD, inicjatywie edukacyjnej mającej wspomagać rozwój kreatywnego myślenia poprzez wykorzystanie technologii. Projekt, prowadzony przez The Hong Kong Federation of Youth Groups we współpracy z MIT Media Lab, proponuje młodym ludziom interaktywne ćwiczenia oparte na projektowaniu, służące pobudzaniu innowacyjności, doskonaleniu umiejętności rozwiązywania problemów i obyciu technologicznemu.

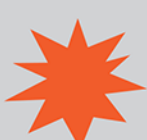

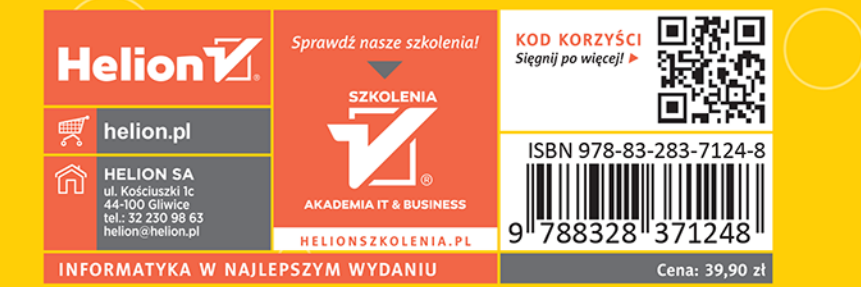

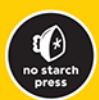